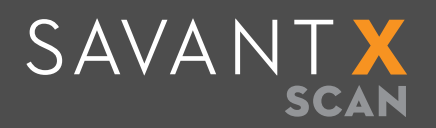

# QUICK-START GUIDE

#### INSTRUCTIONS FOR USE

- 1 Open SavantX.com/SCAN
- 2 Click on Try Scan Today &/or Sign Up.
- 3 Locate a YouTube video of interest.
- 4 Copy the video URL (either from the search bar or share video feature).
- 5 Paste the video URL link into the SavantX SCAN search bar.
- 6 Press 'SCAN.'
- **7** Search by clicking nodes of interest.
- 8 Click 'Results' to inspect passages and hyperlink to video segments.

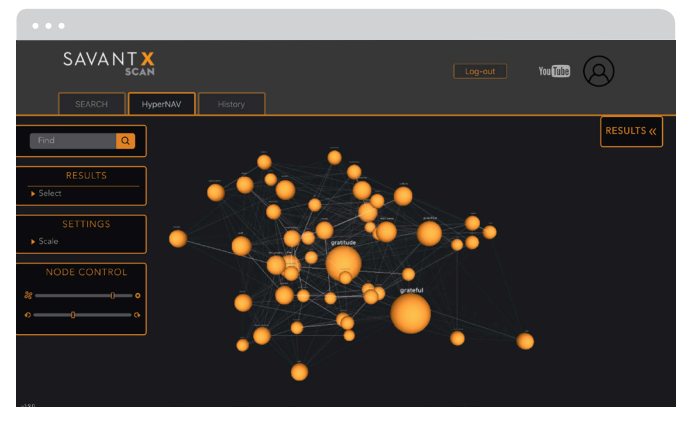

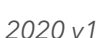

*a. returned results b. sliders*

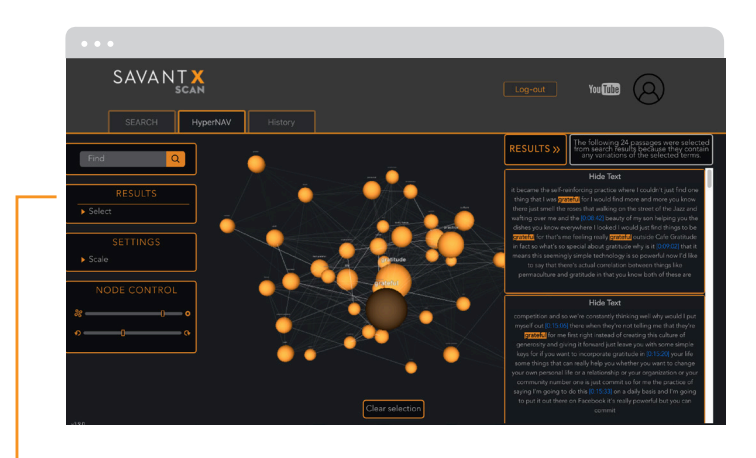

*Adjust HYPERNAV (results set)*

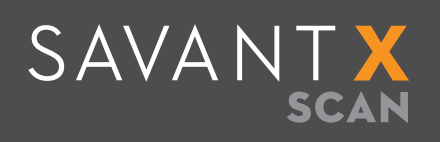

### USER FUNCTIONALITY/ CUSTOMIZATION

- Nodes are your friend. Do you see those round shapes that vary in size? The size tells it all! The larger the round node, the more connected the term is to other terms within the video.
- 2 Utilize the 'Results' area to refine your search further. On the right side of the screen, you will see the Results section. This section gives you a full breakdown of how many times that specific result term is found within the video. It will also hyperlink to the precise point in the video so you can watch that precise passage. To exit out of this feature, click 'results' tab.
- 3 Utilize the 'Scale' functionality. On the left side of the navigation screen, you will be able to utilize the sliders to resize both the round nodes and the size of the text by moving the sliders left or right.
- 4 'Clear Selection' unselects all nodes you have clicked.

### DIVING DEEPER INTO THE USE OF SCAN

- 1 Long-form videos work best for the SCAN tool. Say, for instance, you want to find one particular item within a 2-hour long video on YouTube. Without watching the video for 2 hours on YouTube, SCAN can seamlessly return results to enable locating precisely what you are looking for.
- The denser the video content is, the more value is realized from the use of SCAN.
- 3 Utilize the 'Select' tab to navigate through denser results from videos that have more content.

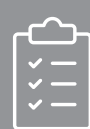

## ITEMS TO CONSIDER

- 1 SavantX works across desktop, mobile, and tablet devices.
- 2 The SavantX team has rigorously tested across all browsers to ensure compatibility; however, if you experience any issues, please try a different browser.
- 3 Use your mouse or fingers (tablet, mobile) to zoom in on the nodes (spheres).
- 4 For resolution issues, please adjust your screen resolution accordingly if you are having trouble seeing the nodes and text returned.